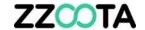

# DRIVER LOGIN & PRE-START CHECKLIST

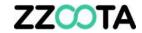

STEP 1

To return to the Home page press the button.

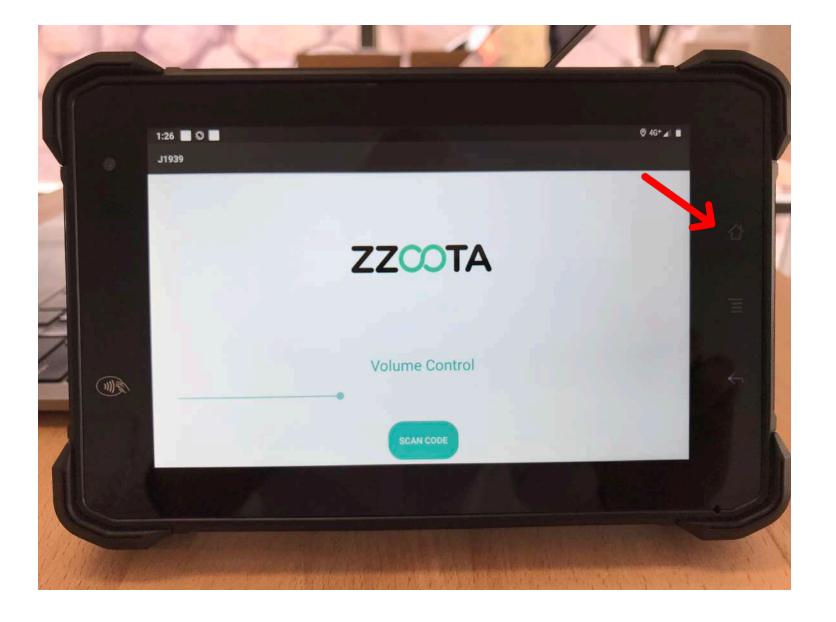

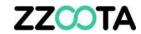

To login open the EasyBrowser app.

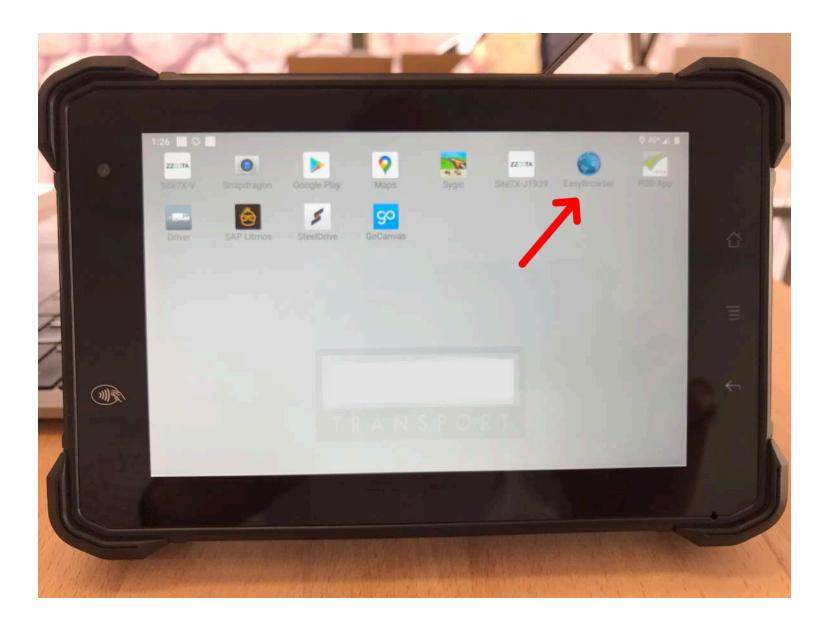

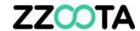

Enter your Email and Password.

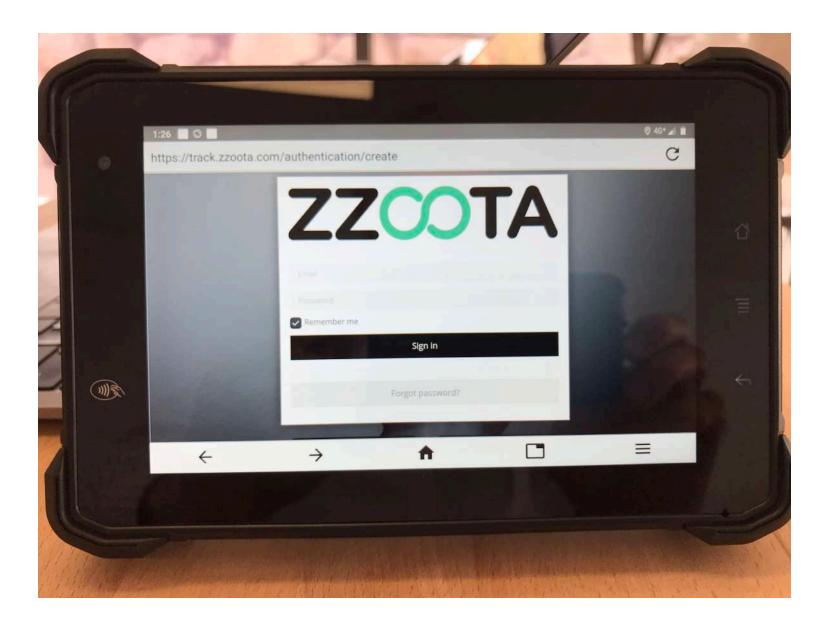

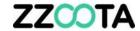

Press

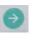

to enter.

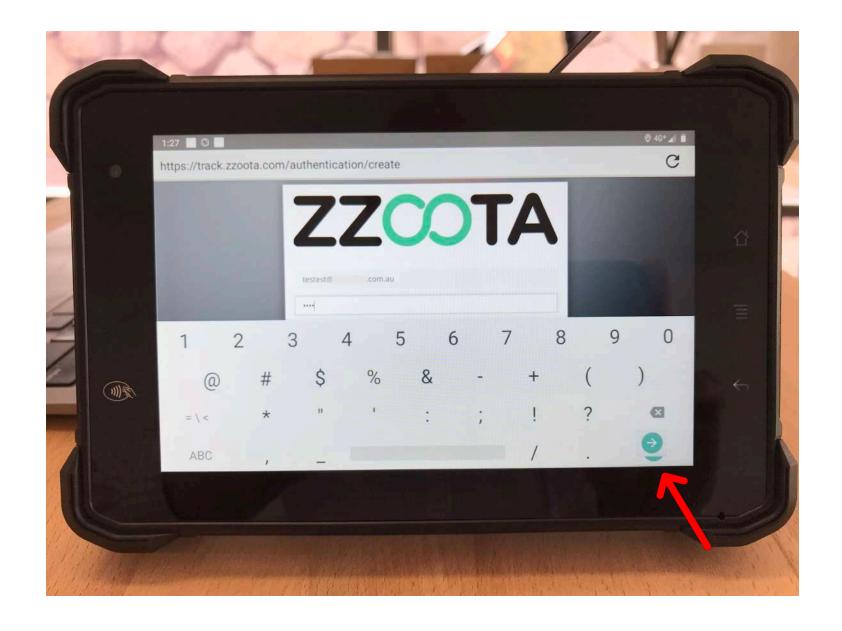

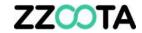

Select the desired checklist.

or

Scroll down to view the Service alerts.

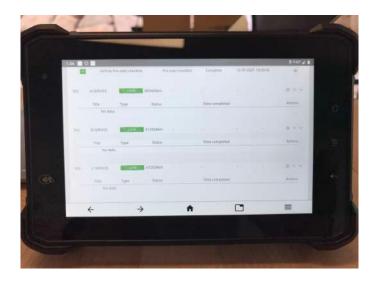

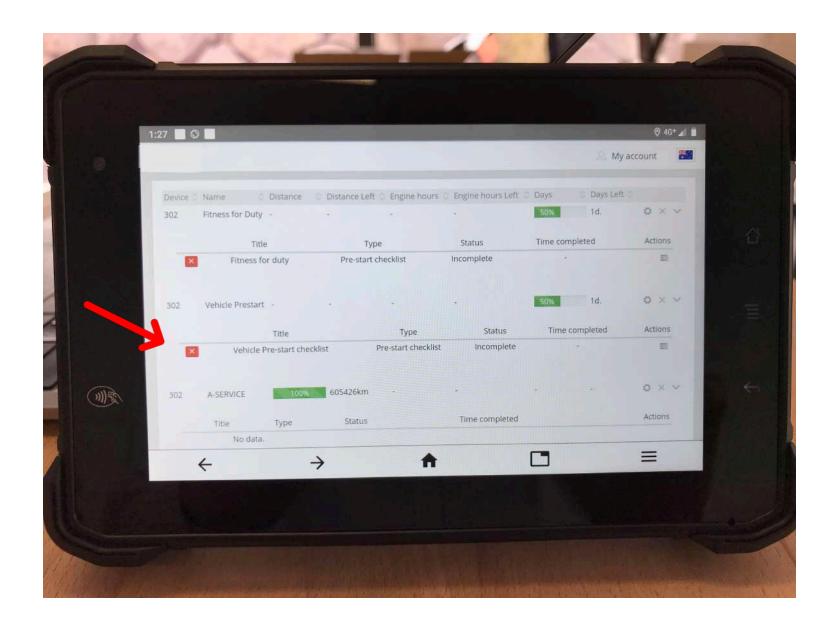

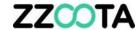

Select Pass or Fail until complete.

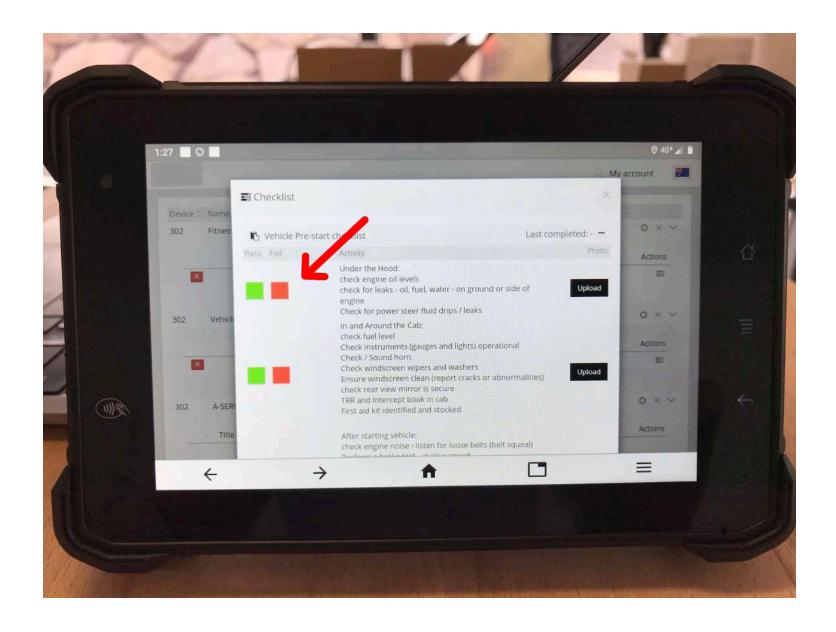

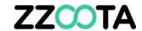

If you wish to attach a photo press Upload.

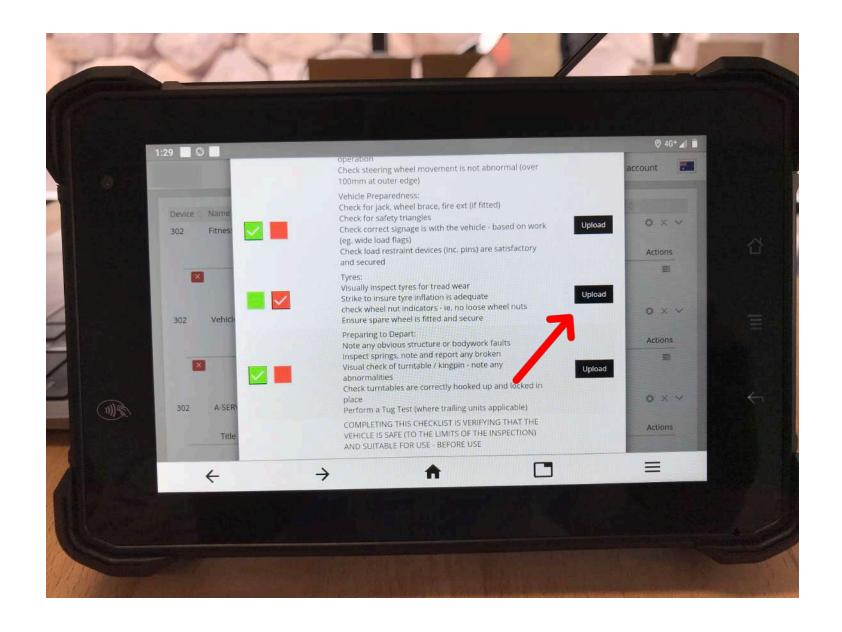

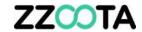

Select the camera.

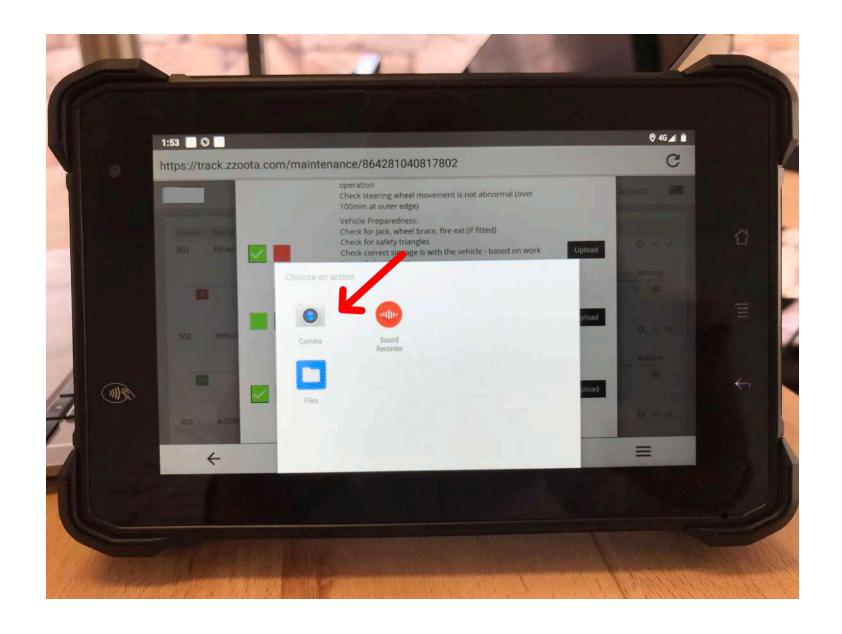

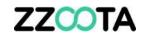

Take the photo.

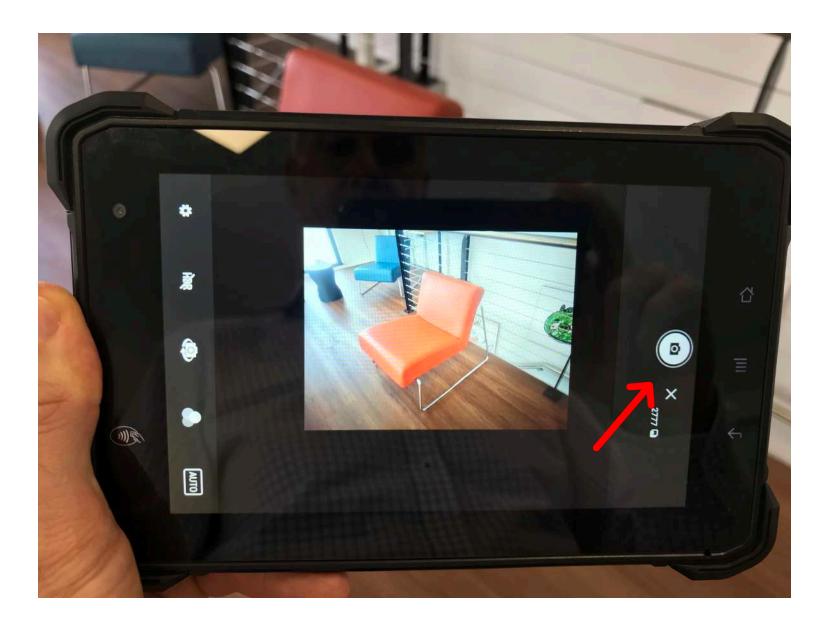

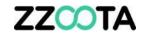

Press the  $\checkmark$  to upload.

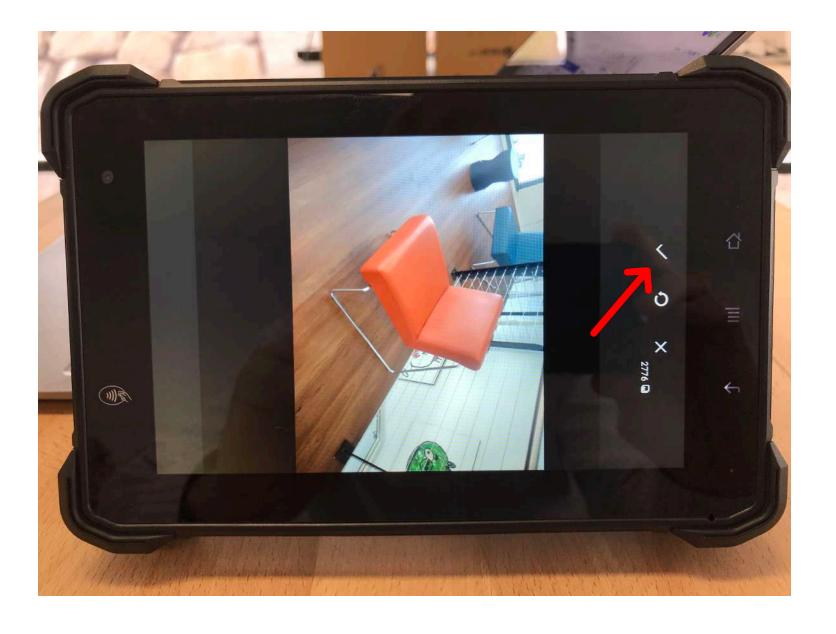

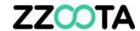

If you wish to preview the uploaded photo press

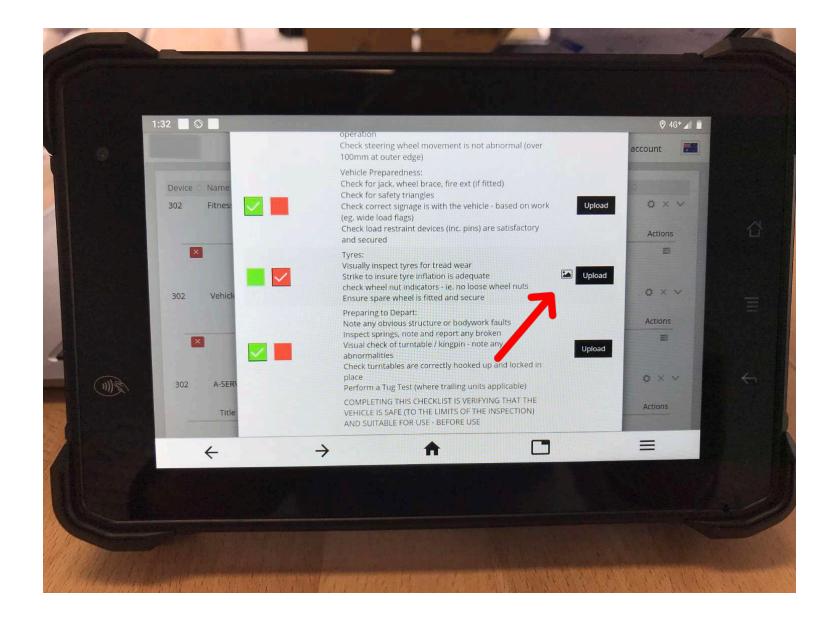

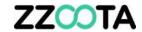

If you wish to delete the photo press Delete and repeat.

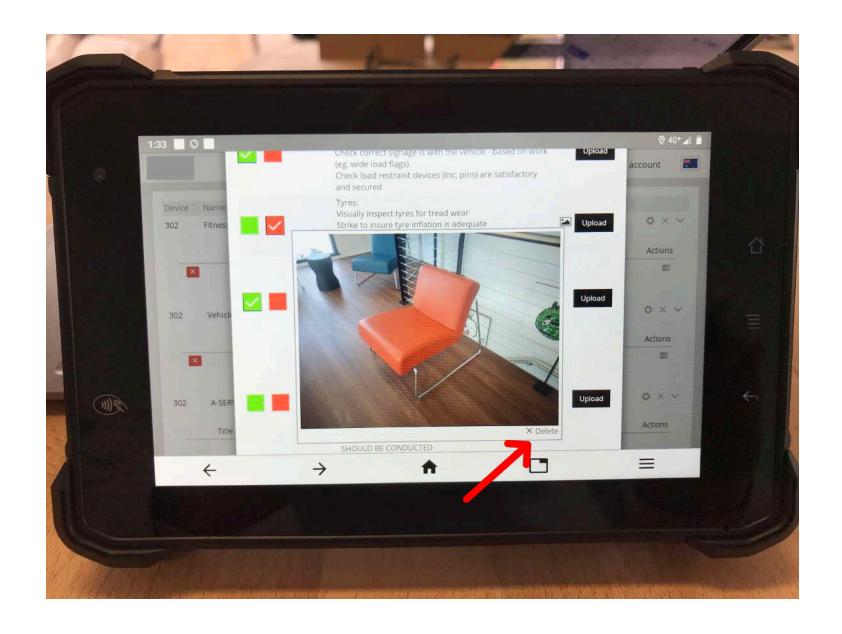

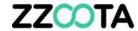

Add Notes as desired.

FYI: To remove the keyboard press the Return button

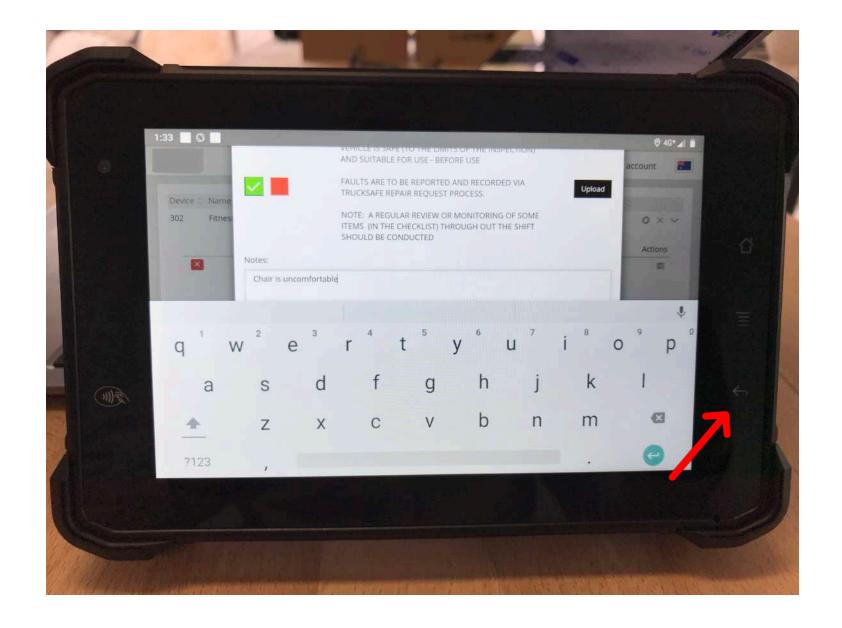

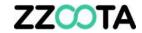

To add your signature, press the box.

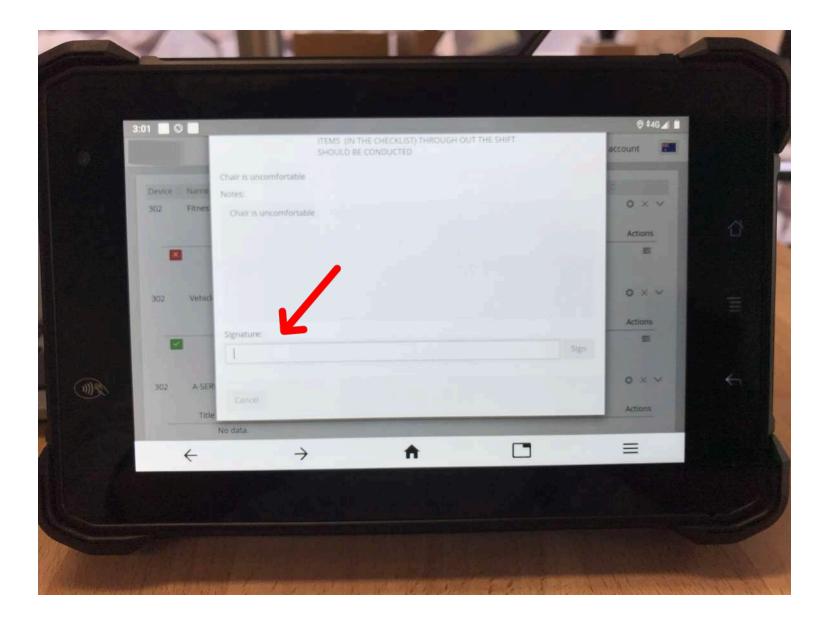

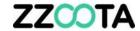

Type your name.

Note: The Signature box is hidden by the keyboard.

To remove the keyboard press the Return button.

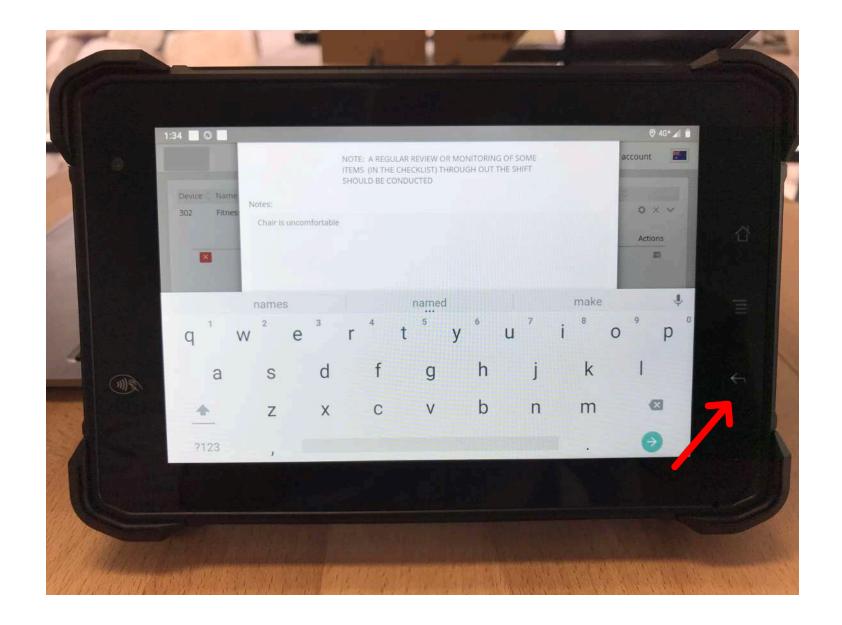

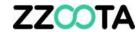

Press 'Sign'

The box will go GREEN to indicate the signature has been accepted.

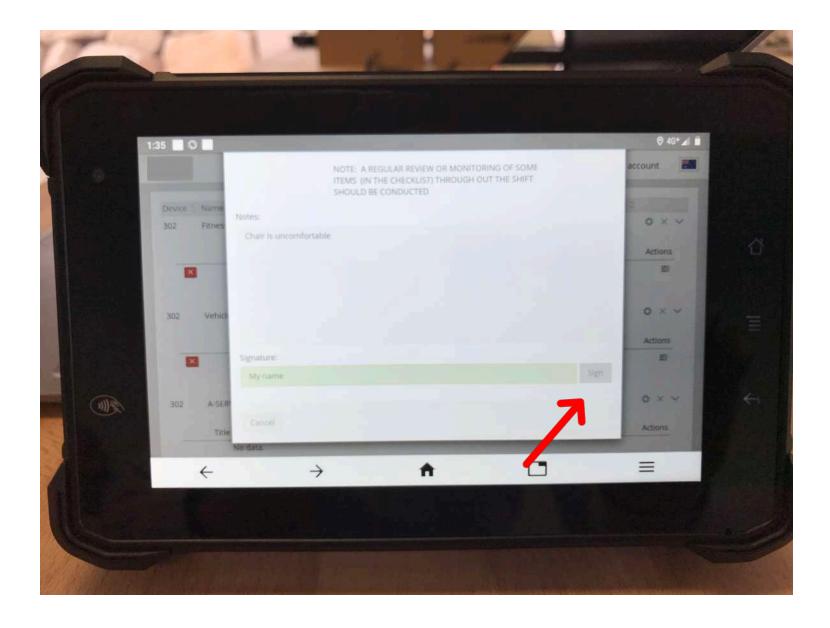

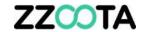

The Pre-start checklist is now complete.

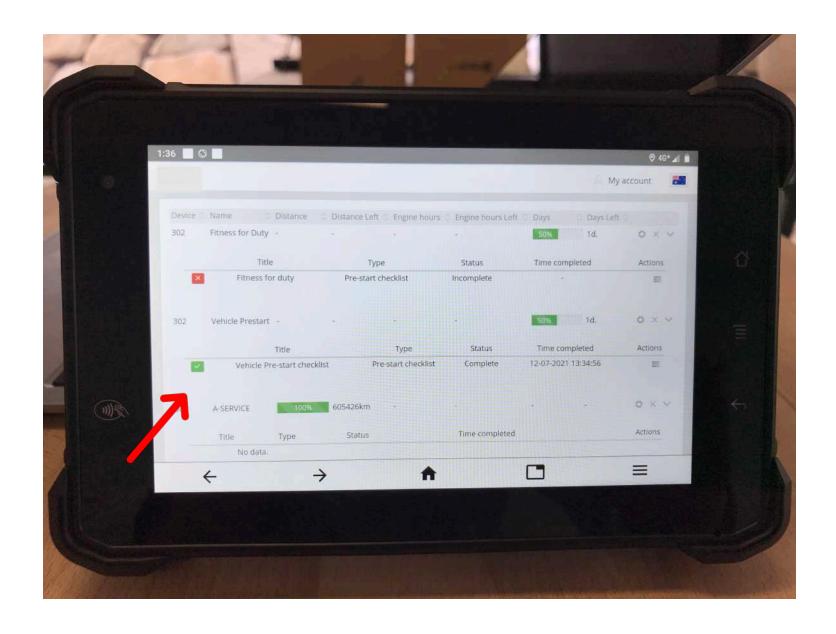

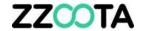

# **TO LOG OUT**

Press My account

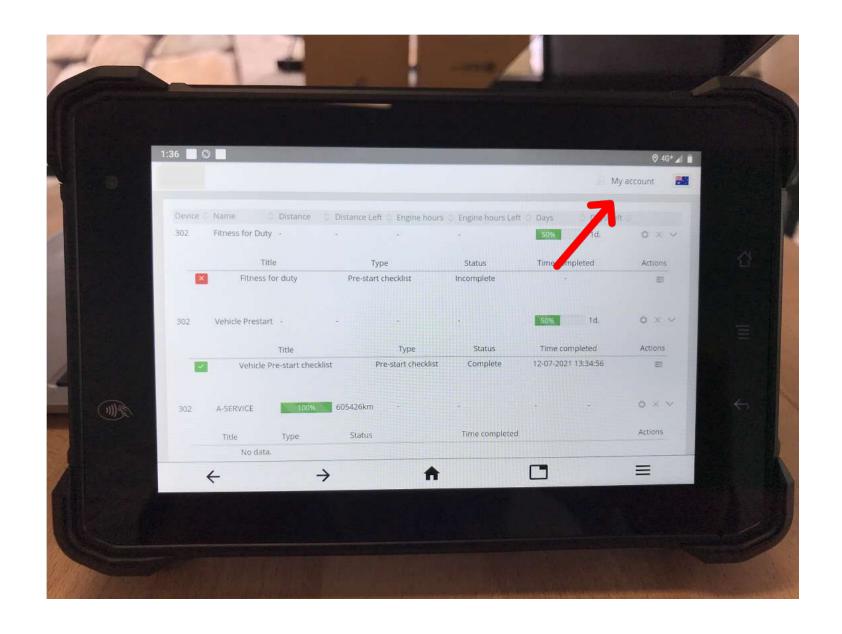

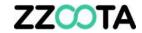

Select Log out

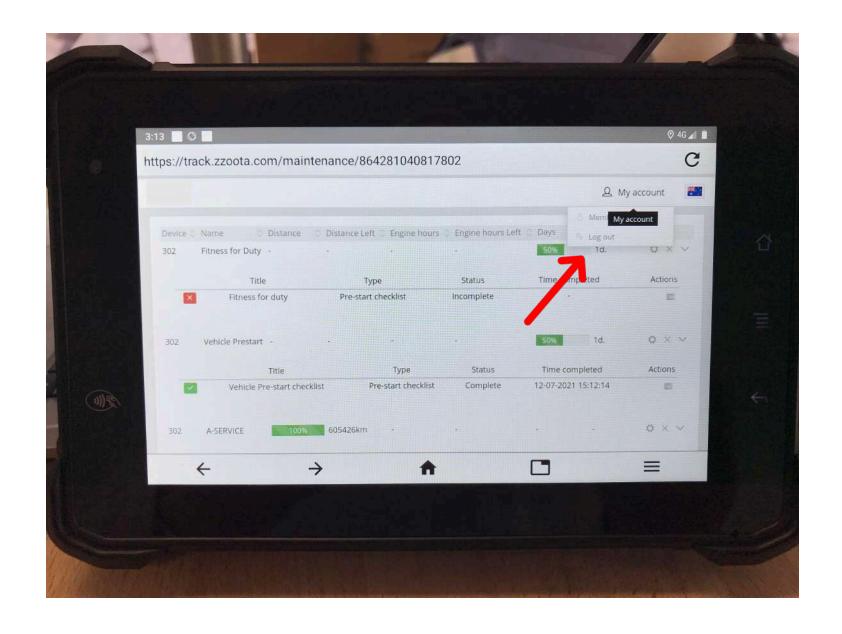

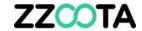

You will be returned to the Log in screen.

Press the Home button

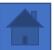

To return to the Home page.

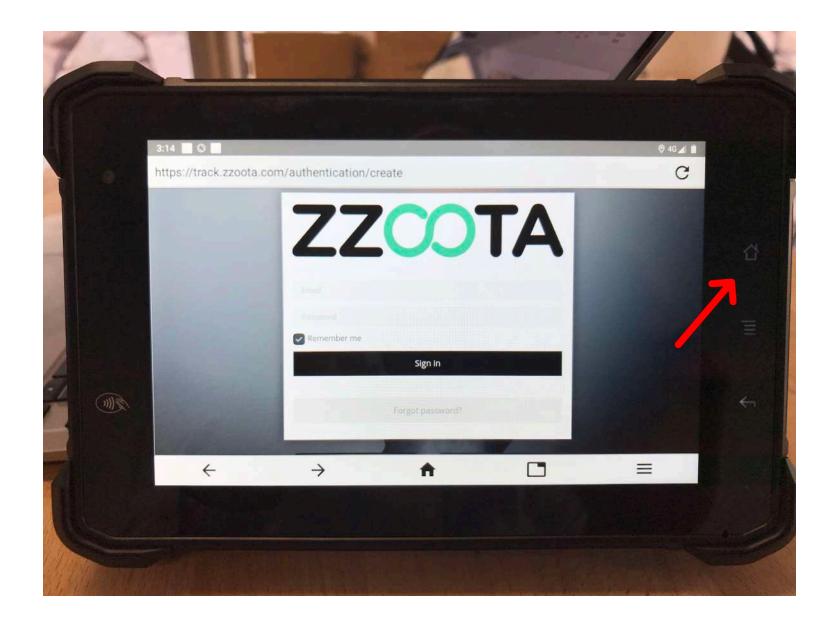

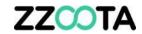

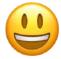

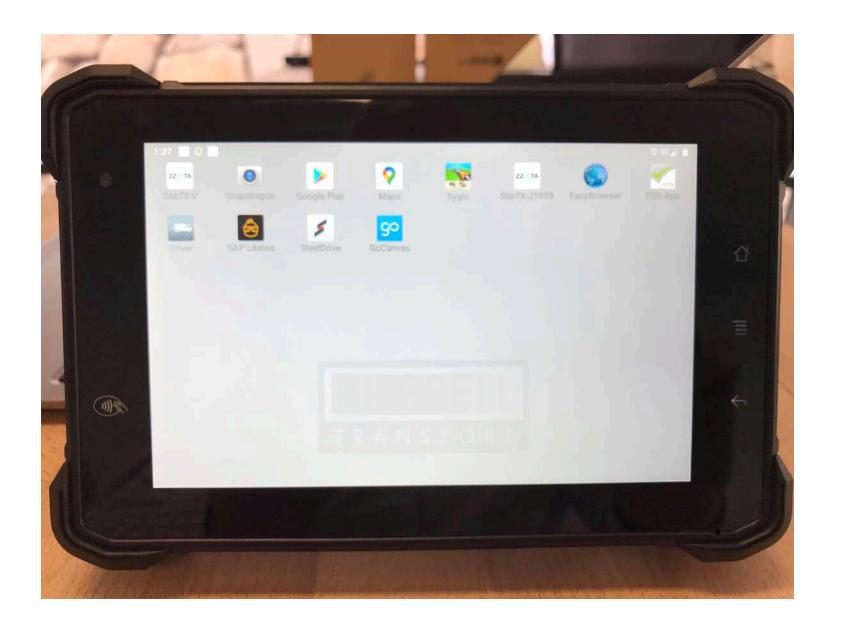

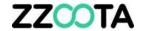

# END OF PRESENTATION